ワークブックの音源はワークブックの裏表紙にある「iChecker Online Self-Assessment」を Oxford Learn に追 加することで利用できるようになります。

まず Oxford Learn に設定したユーザー名とパスワードを使ってサインインして下さい。そのあと画面右側にあ る「コンテンツにアクセスする」をクリックすると⑤の画面が開きます。

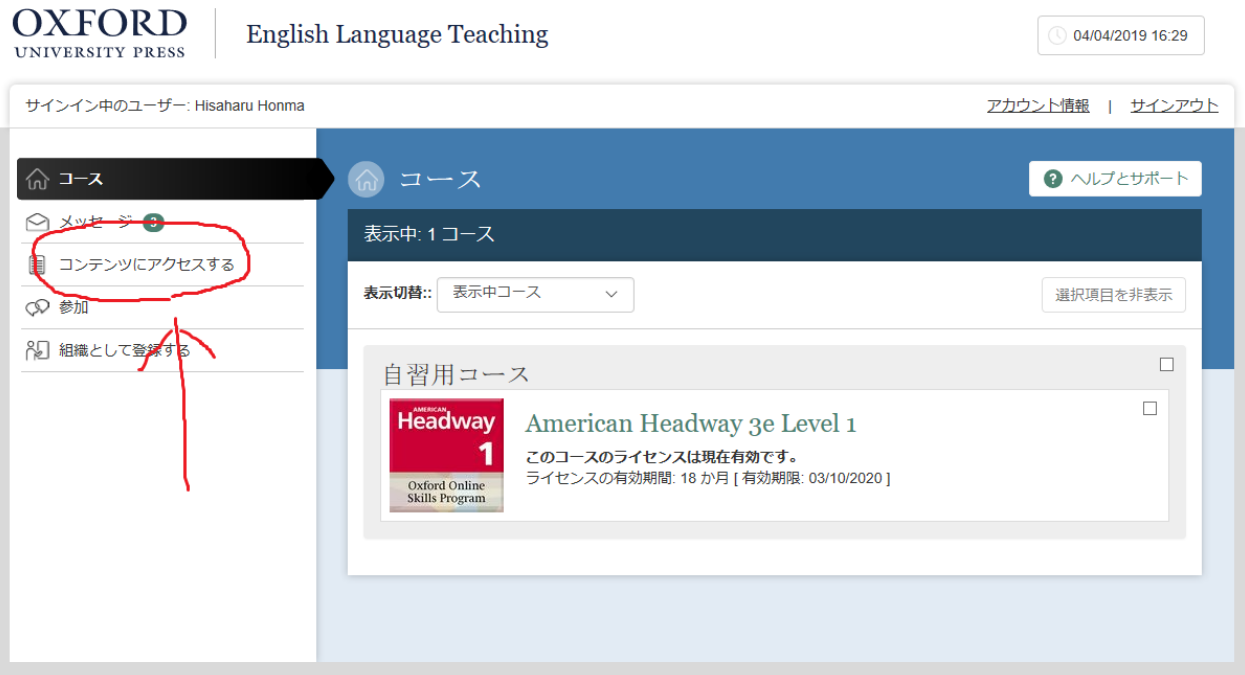

ここから先はテキストブックの時と同じ手順で進めます。

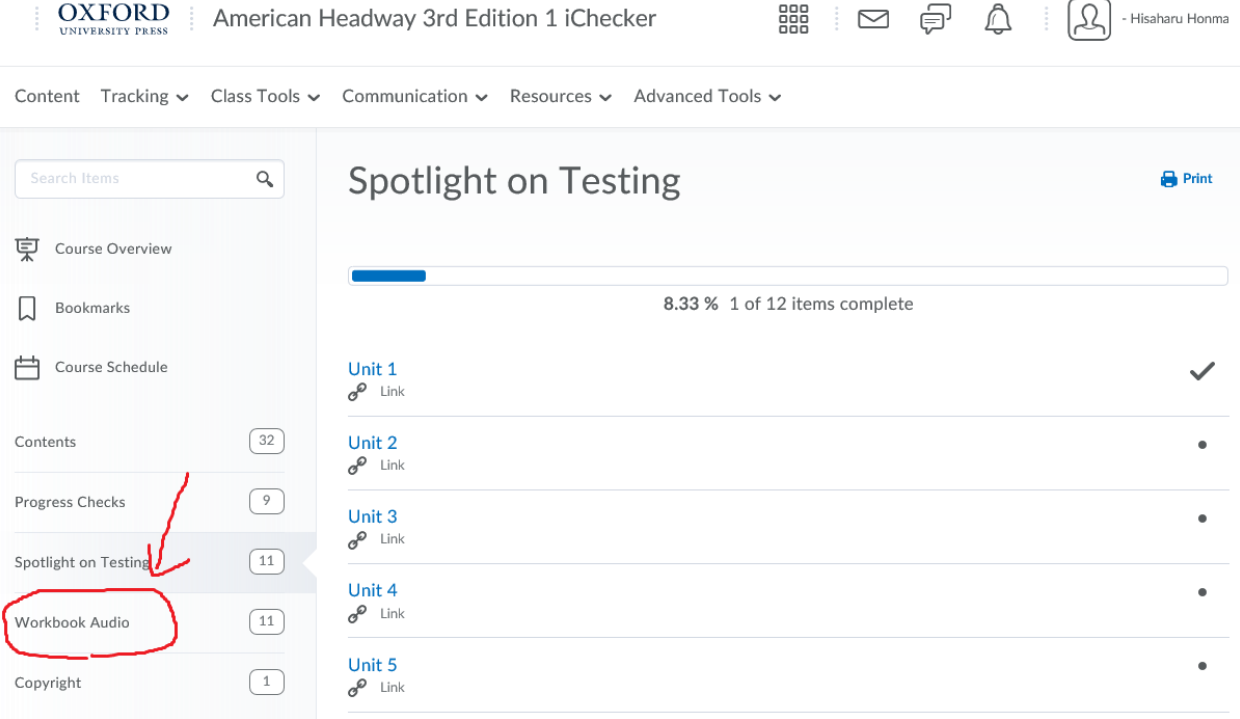

画面右側の「Workbook Audio」をクリック。